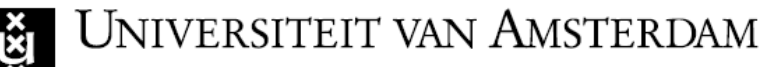

## **Turnitin Direct Assignment Guide for Students**

The work that you submit in Blackboard using *Turnitin Direct Assignment* is checked for plagiarism, in other words for similarities to other texts. A report is produced once the check is complete. This sets out which parts of the text bear similarities and where the sources can be found. Depending on the settings that the lecturer sets for the assignment, you may or may not view the results. This guide describes how to submit an assignment and what conditions you have to accept.

### **Opening an assignment**

- $\triangleright$  Open the course in Blackboard and go to the folder where the assignment is located.
- Click on *View Assignment*

In the next screen, open the *Submit* tab

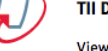

**TII Direct Assignment Demo** 

**View Assignment** 

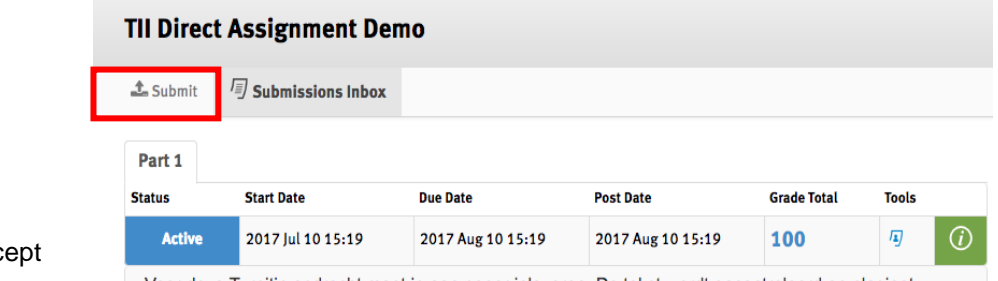

You will be shown a screen with a UvA notification requesting you to acc the terms of the 'Turnitin User Agreement'.

Voor deze Turnitin opdracht moet ie een paper inleveren. De tekst wordt gecontroleerd op plagiaa

Let op: op het volgende scherm krijg je een licentieovereenkomst te zien voor het gebruik van de plagiaatsoftware 'Turnitin'. Omdat de UvA voor het gebruik van Turnitin een aparte campus licentieovereenkomst met de softwareleverancier heeft afgesloten, is de getoonde licentieovereenkomst niet van toepassing. De softwareleverancier is echter (nog) niet in staat de juiste contractvoorwaarden online te laten zien. De UvA verzoekt je om "I agree" aan te vinken op de volgende pagina. Voor vragen hierover kan je contact opnemen met servicedesk-icts.

Meer informatie over de Turnitin en plagiaatsoftware is te vinden • voor medewerkers op de A-Z lijst onder "Plagiaat opsporen" en • voor studenten op de A-Z lijst onder het lemma "Plagiaat en fraude"

 $\triangleright$  When you submit a Turnitin assignment for the first time, the Turnitin User Agreement is displayed. (This will happen every time the Turnitin User Agreement is adjusted.)

#### **Turnitin User Agreement**

Our user agreement has been updated. Please read our user agreement below and agree or disagree to its terms and conditions:

Turnitin.com and its services (the "Site" or the "Services") are maintained by Turnitin, LLC ("Turnitin"), and offered to you, the user ("You" or "User"), conditioned upon Your acceptance of the terms, conditions, and notices contained herein without modification (the "User Agreement").

You should review this User Agreement carefully before accepting it. If You breach the User Agreement, Your authorization to use the Site will automatically terminate.

#### 1. Acceptance of Terms

You accept this User Agreement by using the Services or clicking to accept or agree to the Terms, where this option is made available to You by Turnitin in the user interface for any Service. You may not use the Service and may not accept this User Agreement if (i) You have previously been informed by Turnitin that it no longer wishes to make the Services available to You, or (ii) You are a person barred from using the Services under applicable law, or (iii) You are not an Authorized User (defined below).

#### 2. Eligibility - Authorized Users

Use of the Site and Services is limited to Authorized Users (as defined below) who are eighteen (18) years of age or older and/or have legal capacity to form a binding contract or, as set forth below, Authorized Users who are between 14 and 17 years of age with consent of a parent or quardian.

> I disagree I agree

As is emphasised by the interim screen:

Note that the following screen will display a licence agreement for the use of Turnitin plagiarism software. As the UvA has concluded a separate campus agreement with the software supplier about the use of Turnitin, the licence agreement shown is not applicable. However, the supplier is as yet not technically able to show the correct contract terms online. The UvA requests that you tick 'I agree' on the next page. If you have any questions about this, please contact the ICTS Service Desk.

 To submit your work, you have to agree to the conditions by clicking on '*I agree*'.

If you have any questions about this, please contact your lecturer or the Blackboard managers at your Faculty.

These are in line with the Regulations governing Fraud and Plagiarism (A-Z-lis[t Plagiarism](http://student.uva.nl/content/az/fraude-plagiaat-en-bronvermelding/plagiaat-en-fraude.html?origin=84HxqDR7R5ivoe2fREDZiw)  [and Fraud\)](http://student.uva.nl/content/az/fraude-plagiaat-en-bronvermelding/plagiaat-en-fraude.html?origin=84HxqDR7R5ivoe2fREDZiw) of the UvA (see Article  $3 -$  Detection of plagiarism).

More information about the *Turnitin User Agreement and its not applying to UvA students*  can also be found in the A-Z list under the above entry Blackboard  $\rightarrow$  FAQs

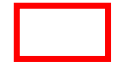

## **Submitting assignments**

- For *Submission Method*, select whether you will enter the text directly in an editor or whether you will submit a file.
- For *Submission Title*, enter a title for your work.
- $\triangleright$  If your lecturer wishes to receive your assignment in multiple parts, enter which part you are submitting in the *Submission Part* field.
- At *File to Submit*, click on the *Choose File* button to select the file you want to submit. You may also drag the file to the *Choose File* button.
- Fick the *Notice* check box to indicate that you have read the text below.

*Door dit werk in te leveren bevestig ik dat het ingeleverde werk van mijn hand is en ik aanvaard alle* 

*verantwoordelijkheid voor elke inbreuk op auteursrecht en beeldrecht dat uit de inlevering kan voortvloeien.* 

*In submitting this work, I confirm that this submission is my own work, and I accept all responsibility for any copyright infringement that may occur as a result of this submission.*

Click *Submit Paper*

You will receive confirmation of receipt by Turnitin.

If you wish, you may print the confirmation.

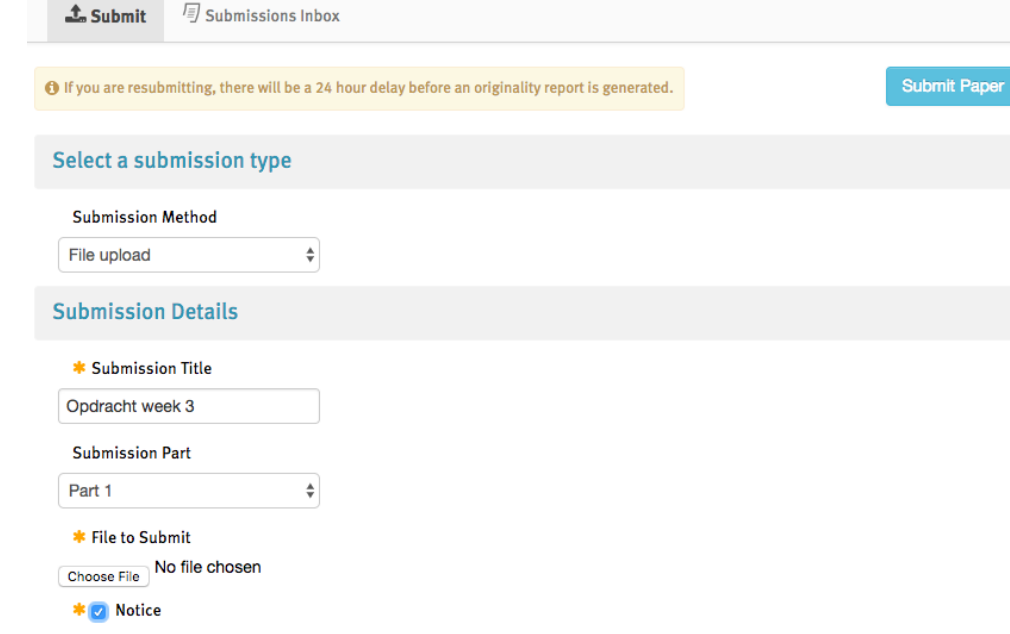

Door dit werk in te leveren bevestig ik dat het ingeleverde werk van mijn hand is en ik aanvaard alle verantwoordelijkheid voor elke inbreuk op auteursrecht en beeldrecht dat uit de inlevering kan voortvloeien. In submitting this work I confirm that this submission is my own work and I accept all responsibility for any copyright infringement that may occur as a result of this submission

**Submit Paper** 

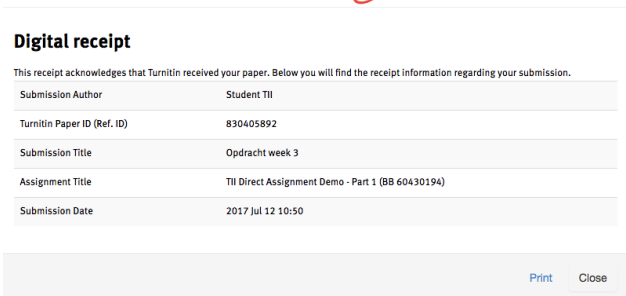

turnitin $\sqrt{2}$ 

3 ICTS SERVICE DESK / TURNITIN DIRECT ASSIGNMENT GUIDE FOR STUDENTS / 19 March 2018 / VERSION 1.3

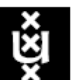

# UNIVERSITEIT VAN AMSTERDAM

When you close the confirmation, the Submission Inbox tab will open.

The status will be shown as 'Pending'. This means that the plagiarism report is not yet available.

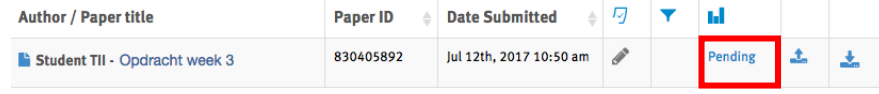

## **Reporting**

The plagiarism report will be available in due course. If the lecturer allows you to view the result of the check, you will see the screen shown in the example below.

A percentage will indicate how much matches existing text.

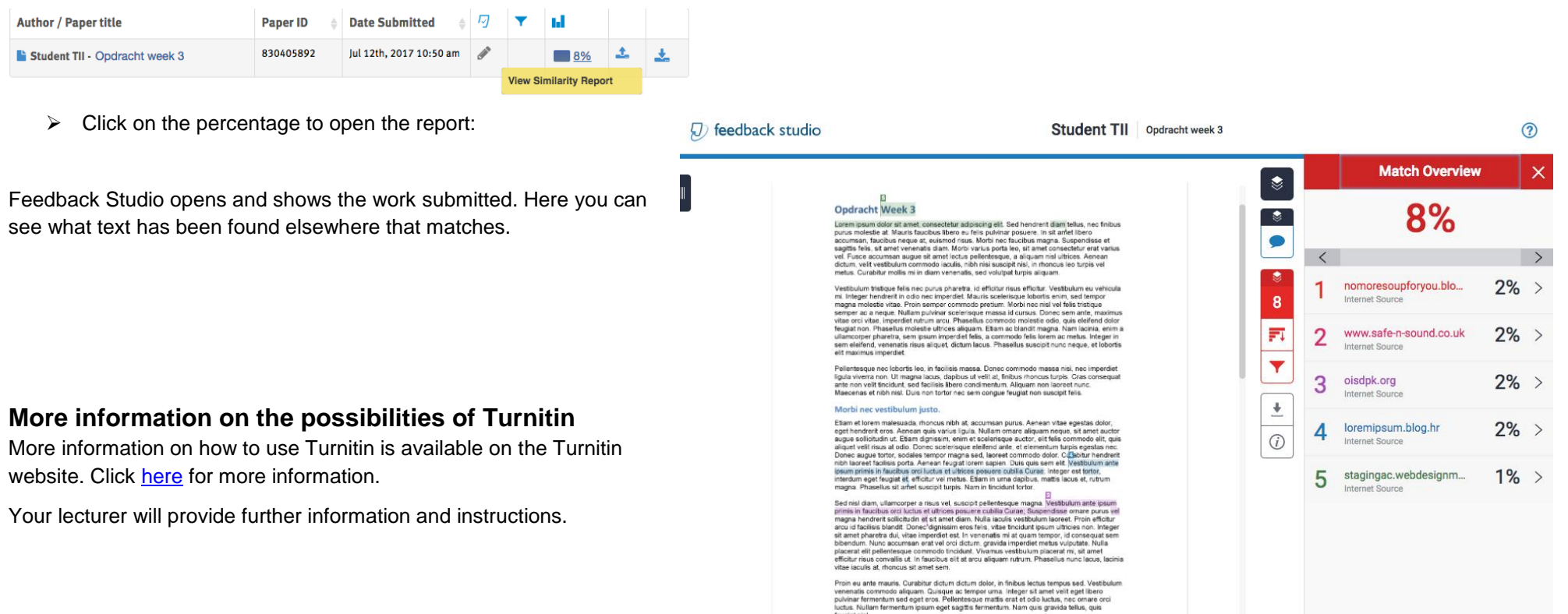

feugiat nis

*<u>CALCULATION</u>*